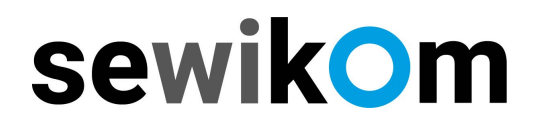

#### **Anleitung**

### **Internetzugang einrichten. FRITZ!Box**

**Nachfolgend informieren wir Sie, wie Sie Ihre FRITZ!Box für den Internetzugang einrichten.**

#### **1Internet** � **Zugangsdaten**

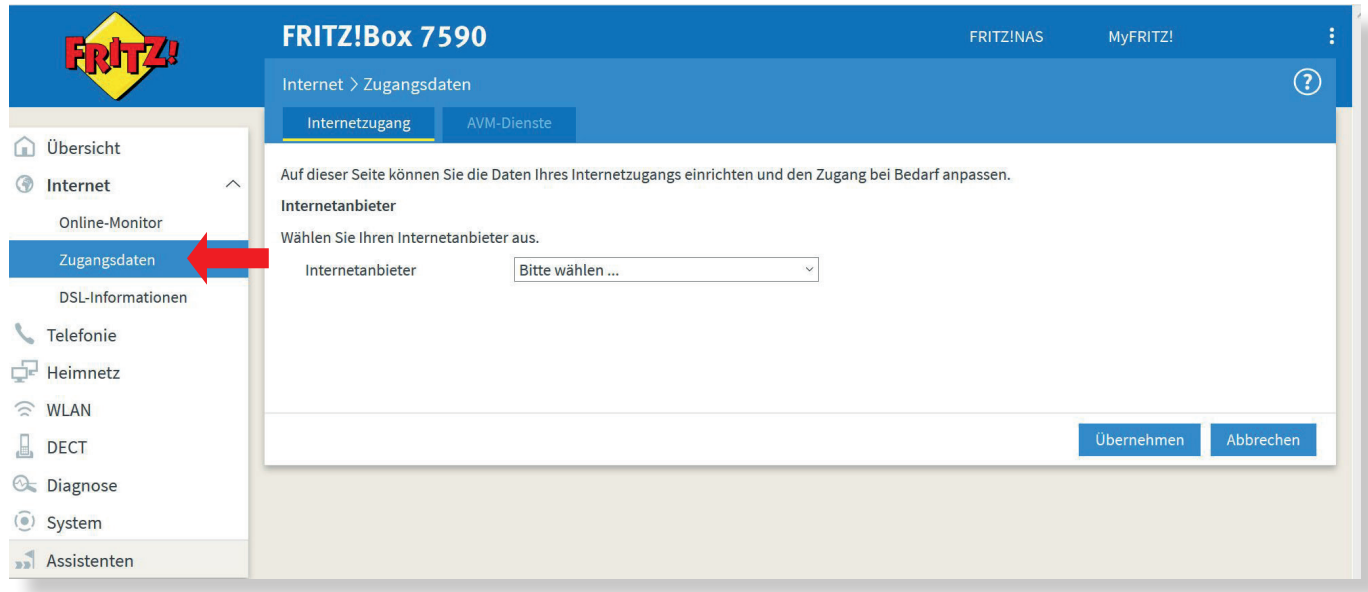

### **2 "Bitte wählen" anklicken**

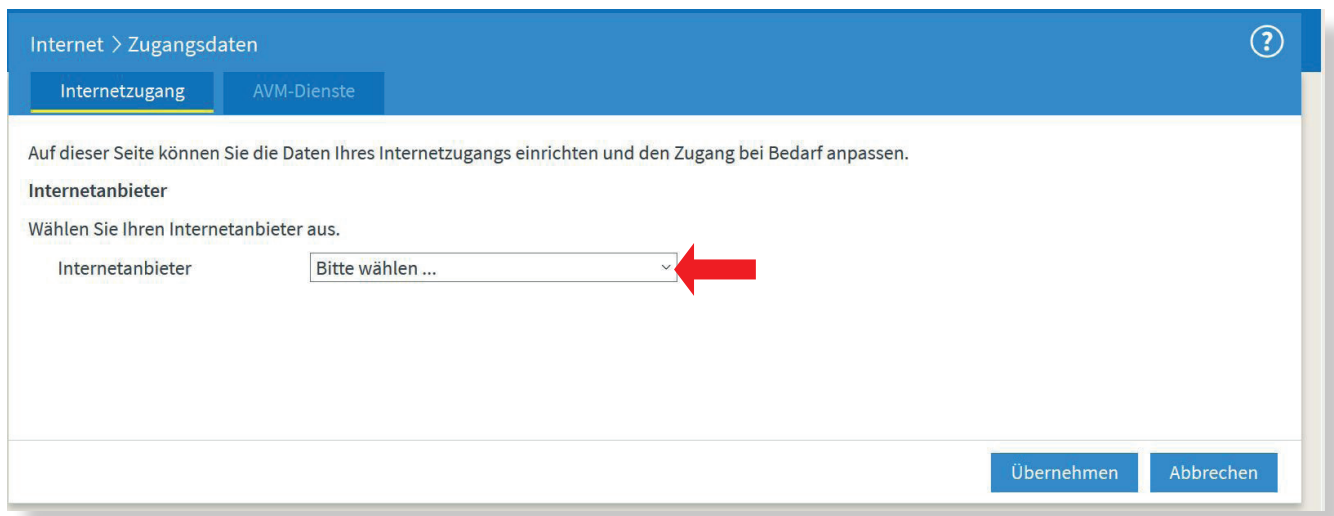

## sewikom

### Bei der Auswahl "weitere Internetanbieter" auswählen.

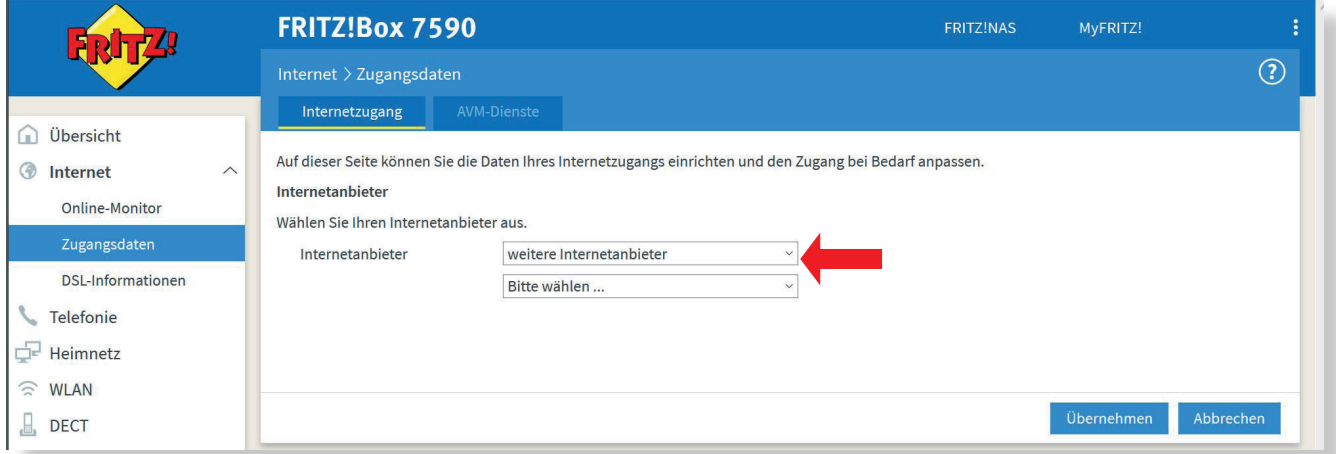

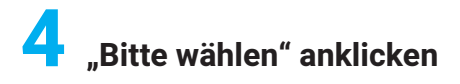

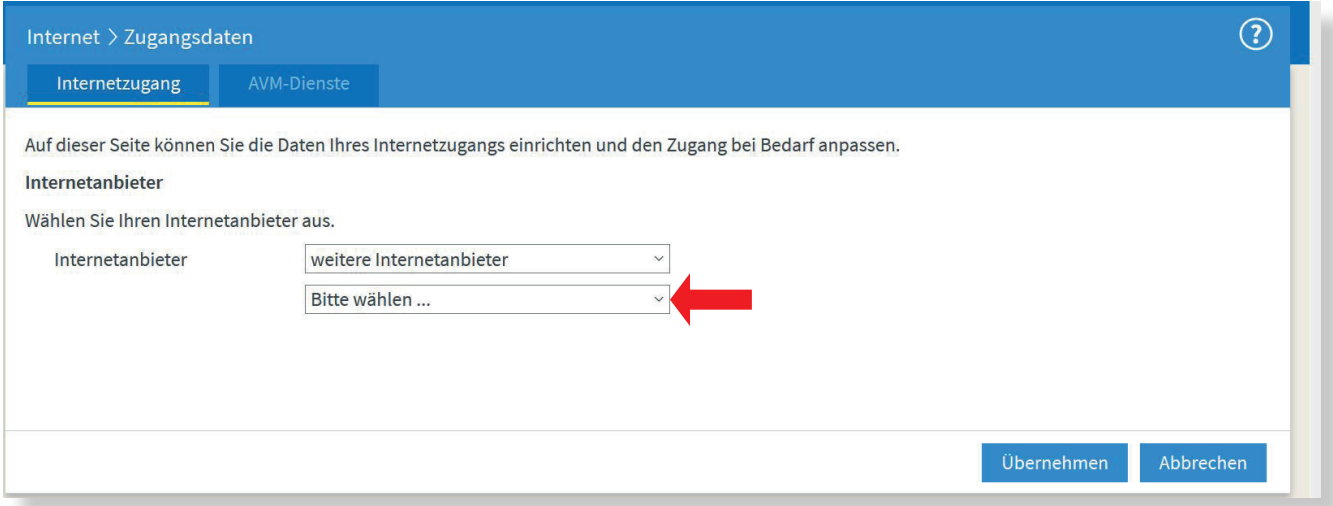

## sewikom

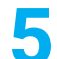

#### **5 Bei der Auswahl "anderer Internetanbieter" anklicken. Es erscheint ein Folgemenü!**

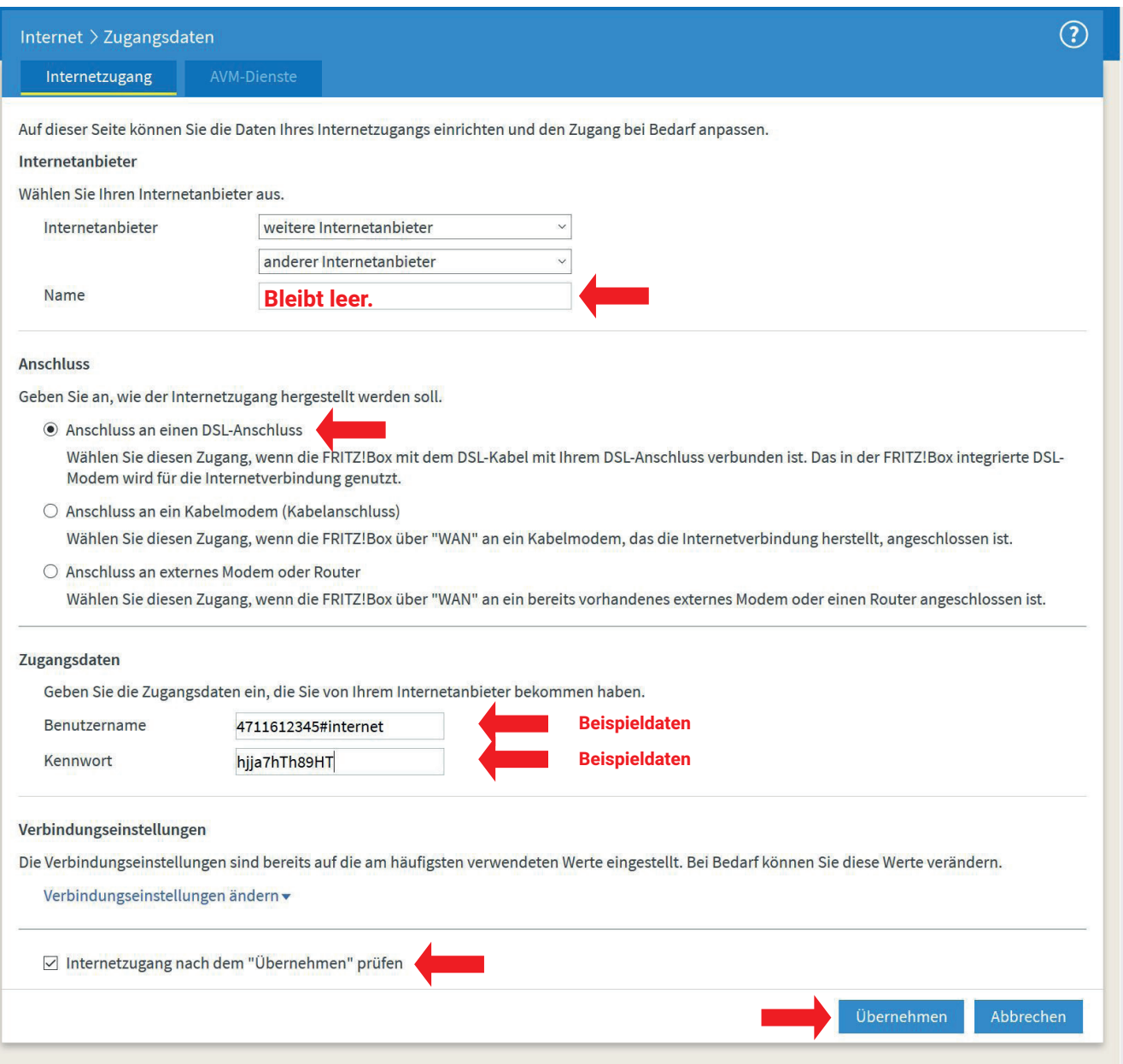

Das Feld "Name" bleibt leer.

Als Anschluss ist "Anschluss an einem DSL-Anschluss" an zu klicken. **Benutzername und Kennwort sind anhand der Auftragsbestätigung einzutragen.** Prüfen ob der Haken für "Internetzugang nach dem "Übernehmen" gesetzt ist. Danach "Übernehmen" anklicken.

# sewikom

**6** Danach erscheint folgendes Menü. Mit "OK" die Prüfung der Internetverbindung starten.

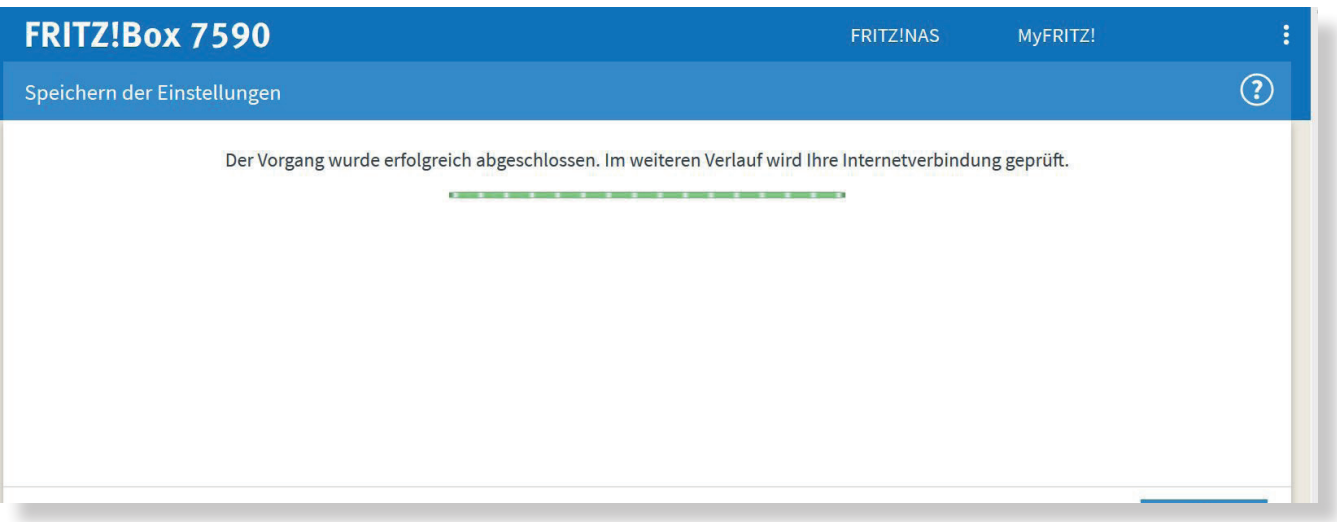

**7 Die Prüfung der Internetverbindung wird jetzt durchgeführt.** 

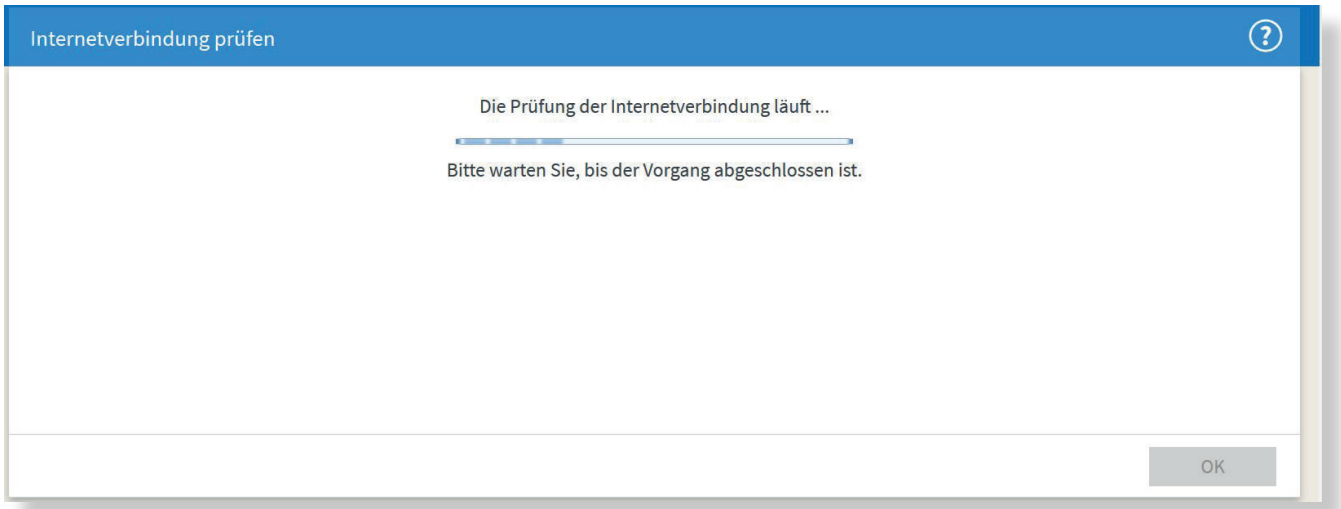

**Wenn die Meldung, dass die Prüfung erfolgreich war, ist die Einrichtung der Internetverbindung abgeschlossen.**